# **App Buyers** – **Information**

#### **General Information for app buyers**

To download/purchase an app you need to be signed into the Autodesk App Store. For downloading trial and free apps you need to click on the button indicated.

#### **Free App:**

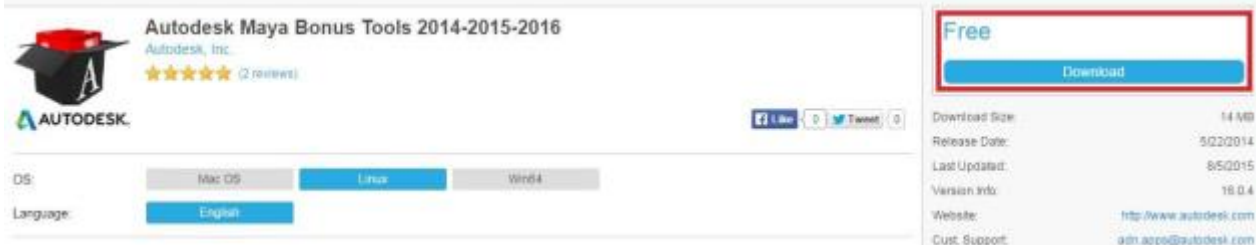

## **Trial App:**

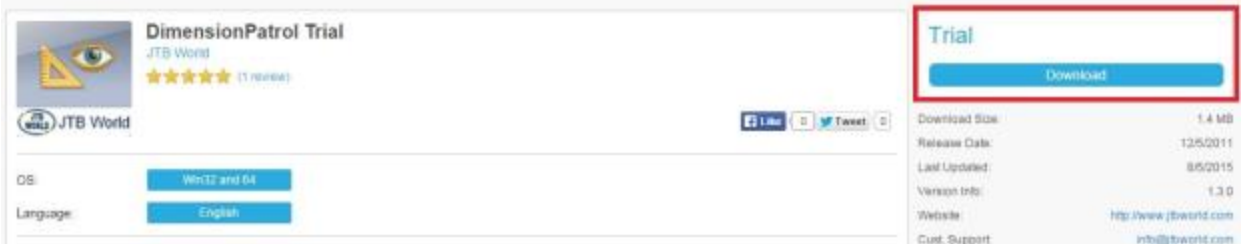

## **Paid App:**

For downloading a paid app, click on the buttonshown. You can also purchase an app in bulk by entering the quantity you would like to purchase above the price. **Note:** Currently you can purchase a maximum of **200** copies. Once you select the number of copies you wantto buy click on the "Purchase" button.

#### **Subscription App:**

If publisher chosen "Monthly/Yearly recurring subscription" for their paid app, as a customer you must pay a subscription price to have access to the app/web service for a definite period of time. **After the expiry of subscription date you will be charged the fee monthly/yearly unless you take action to cancel.**

**Note:** If publisher chosen 'Free 30-day Trial'for the paid/subscription app, thenwe suggest you to take advantage of this feature i.e. download the app for free trial and use it for 30 days. Ifyou are satisfied with the app then go for purchasing/subscribing for an app.

Paid app

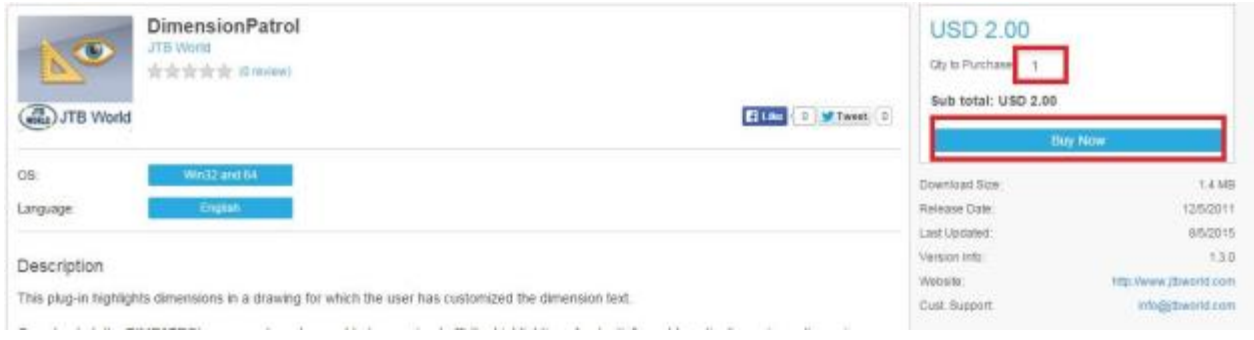

## Subscription app:

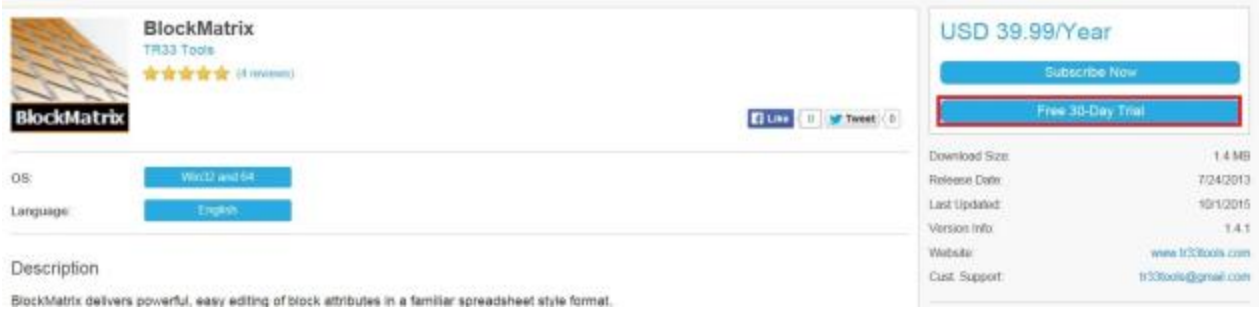

# **Autodesk Subscription Program App:**

For downloading an Autodesk Subscription App, click on the Subscription App button. You need to be an Autodesk Subscription customer with an applicable Subscription to download that App. Once you sign-in with your Subscription ID the 'Please Sign in First' button will change to display 'Download".

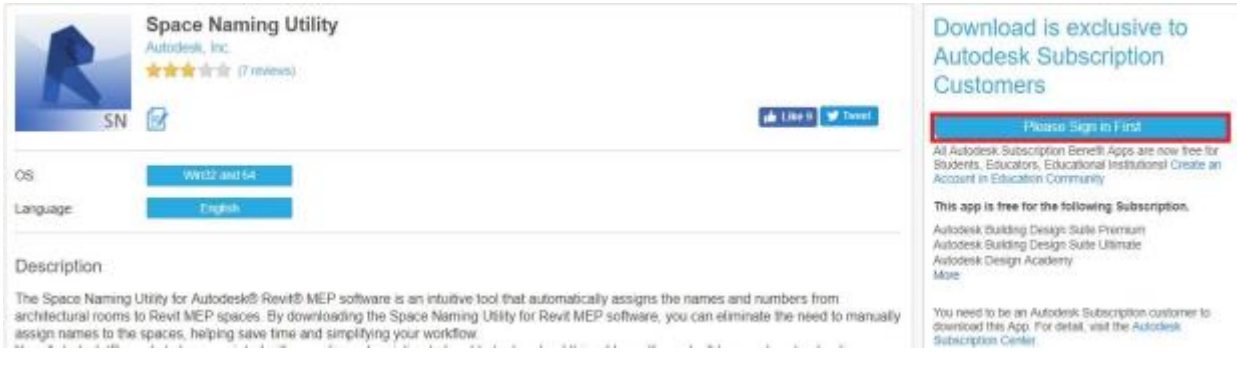

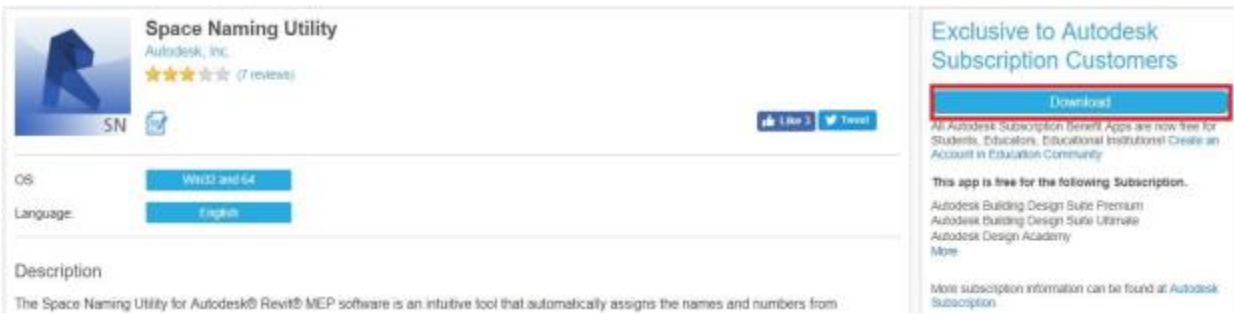

The first time you click on a Download buttonfor any Free/Trial/Paid/Subscription App, you'll be prompted to read and accept the End user agreement.

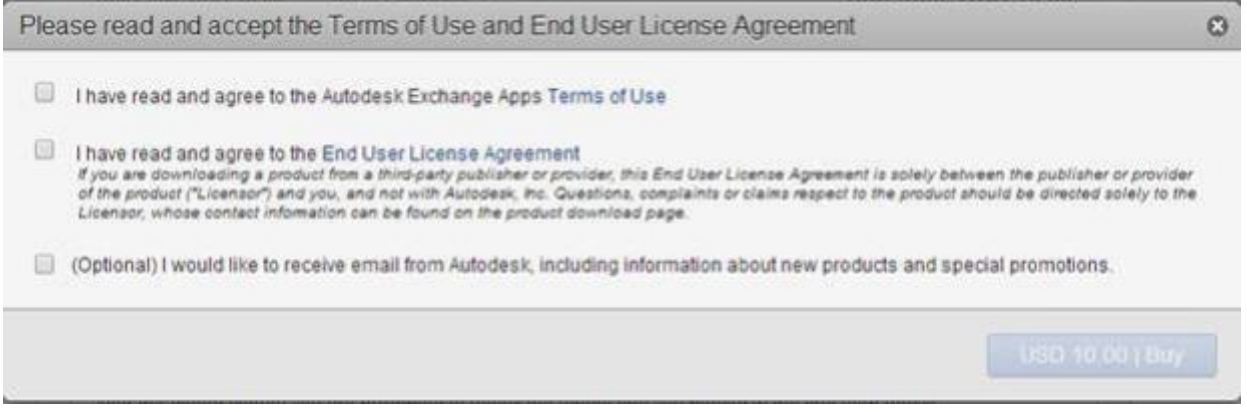

Once you accept the End user agreement the download will start immediately for Free/Trial apps whereas for Paid apps you'll be directed to the payment options. When you download your MSI file, just double-click on it from the saved location on your system to install the app.

If the Publisher has chosen PayPal as the payment system for the app, you can either pay through a PayPal account or pay with a debit or credit card.

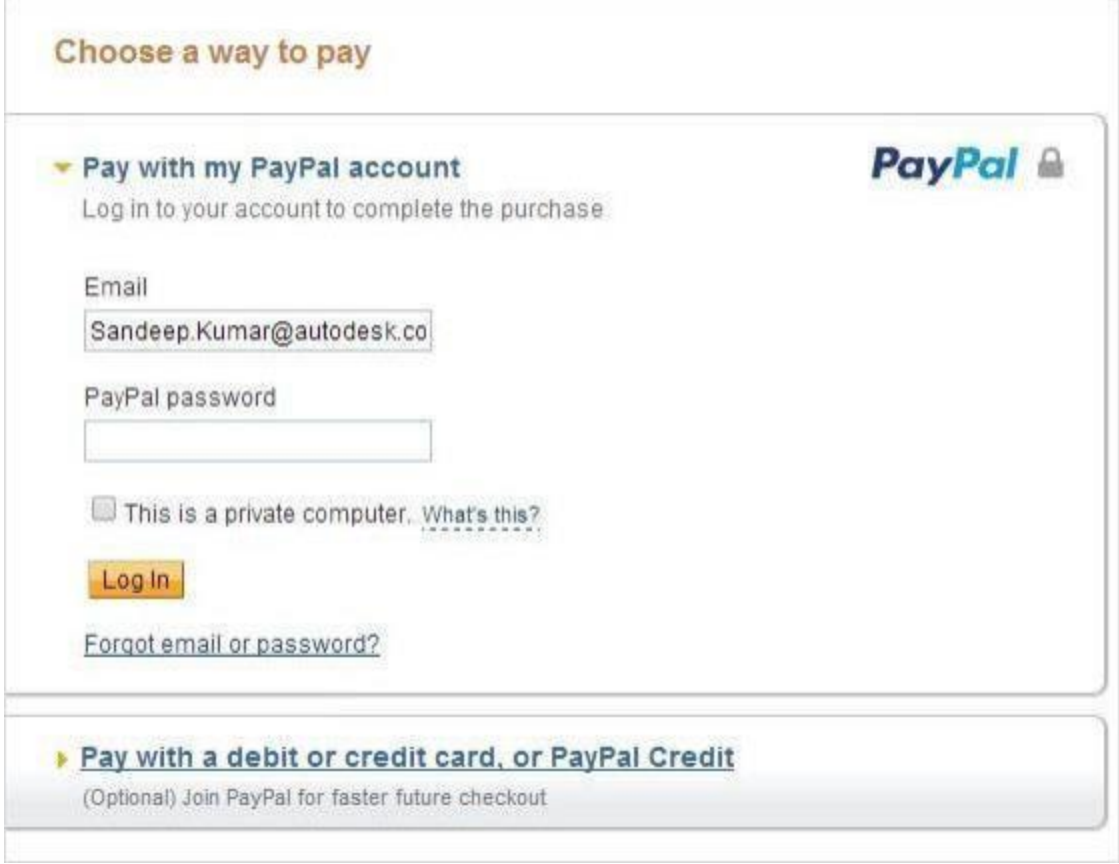

If the Publisher has chosen BlueSnap as the payment system you can pay through different gateways offered by BlueSnap like Credit Card, Wire Transfer, eNets, Skill, PayPal, etc. Also, you can choose the currency inwhich you want to make the payment.

Note: When you click on the price button a new tab will be opened in the browser for the transaction. If a new tab doesn't open you need to disable the pop-blocker in the browser and try again by clicking on the price button.

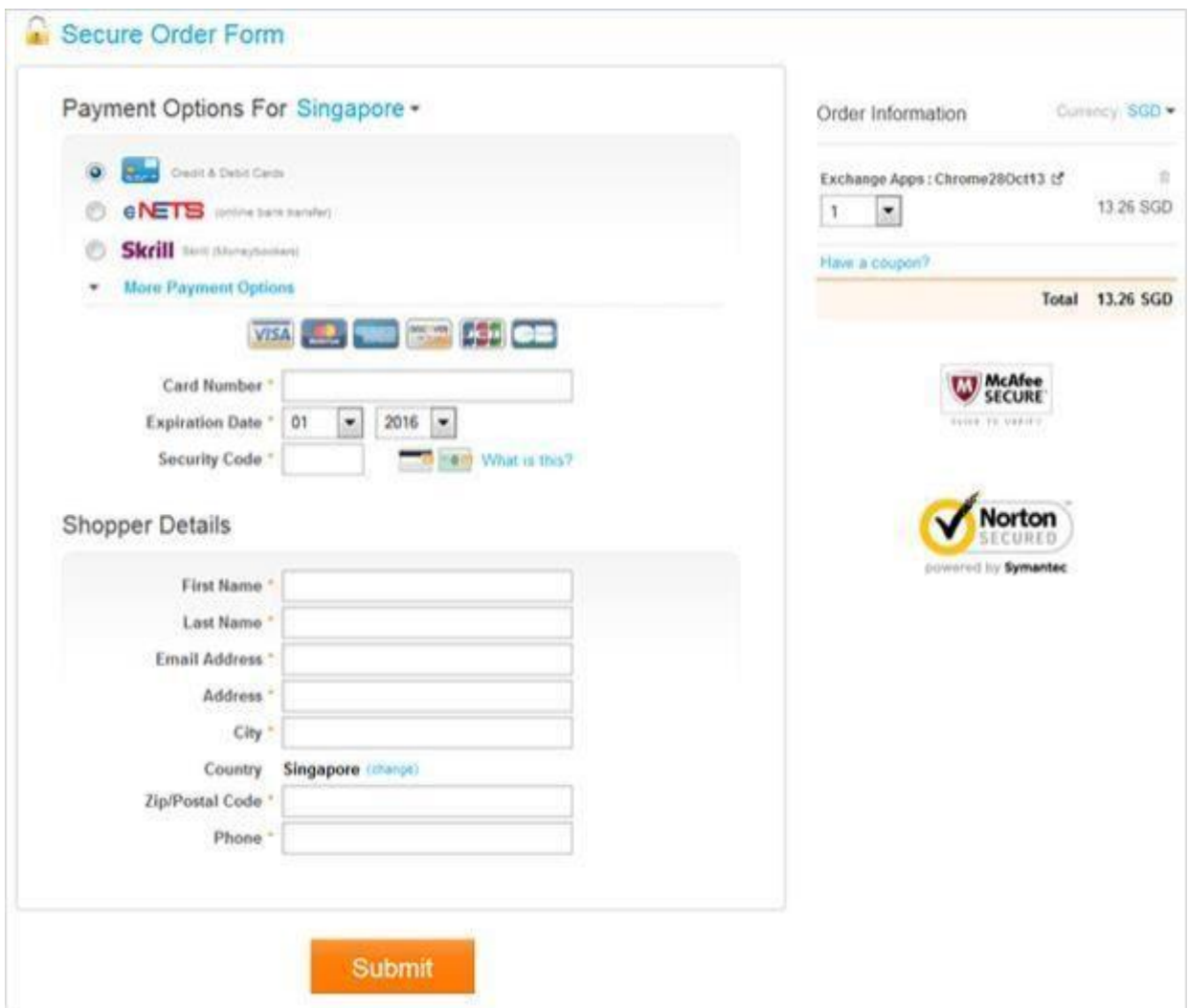

If the app is purchased through PayPal, when the transaction is complete, you should be returned to the download page and the "Download Now"buttonshould appear.

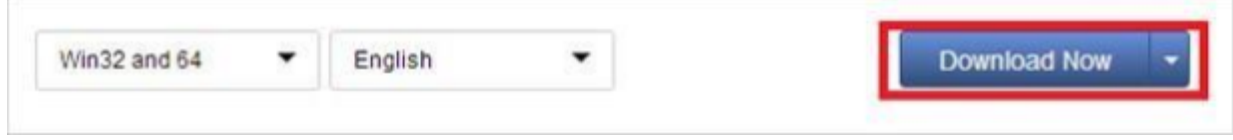

If the app is purchased through BlueSnap, when the transaction is complete, you should click onthe app download page tab and click on the 'Payment Successful' button, if the transaction is successful. After this you should see 'Download Now'buttonto download the app file. Ifyou still see the price button then please send an email to appsinfo@autodesk.com

Otherwise if the transaction is failed click on 'Payment Failed' buttonand please send an email to appsinfo@autodesk.com

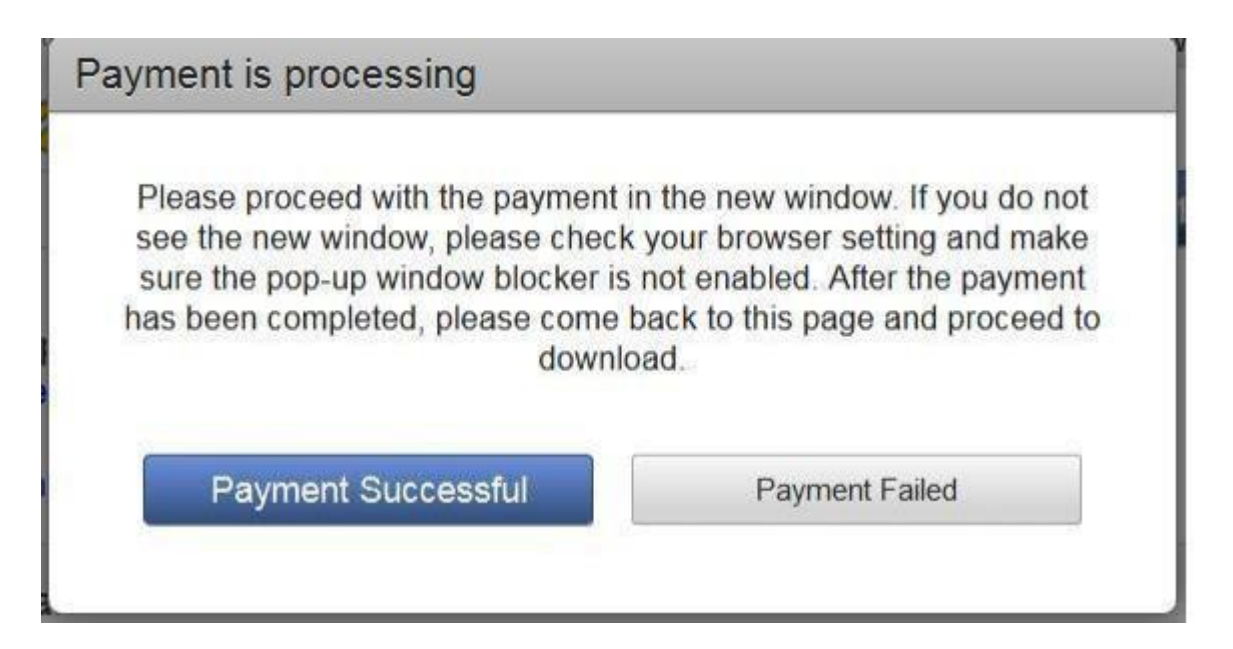

You can view a list of apps you have downloaded from the Autodesk App Store in the "MyDownloads" area https://apps.autodesk.com/MyDownloads. This can be accessed via the little down arrow inthe top right corner of the screen.

In "MyDownloads"section you will also see if there are any updates available for your apps.

#### **Multi-seat license Distribution**

If you have purchased the app in multiple quantity and app requires license to activate thenyou can use multi seat license distribution option to distribute the license and the app.

Please go to 'My Downloads' section inthe Autodesk App Store.

https://apps.autodesk.com/MyDownloads

Find the Apps with multi-license

Click on 'Distribute(x)'

120324

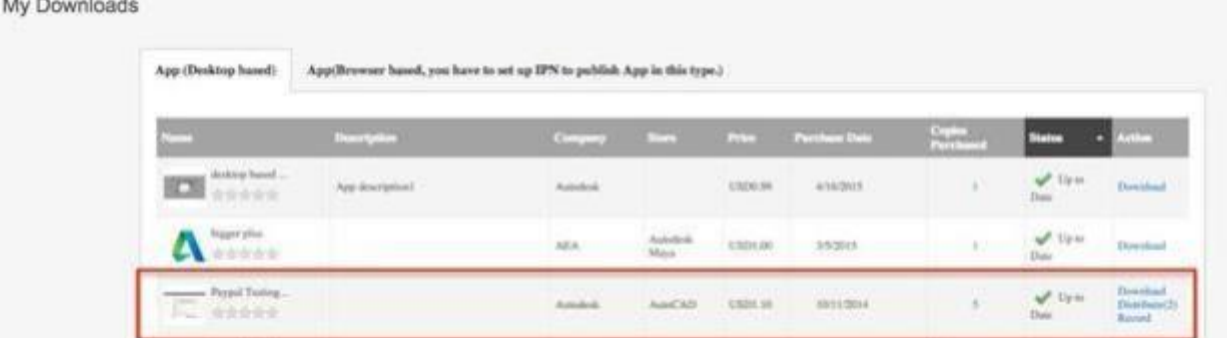

You can send yourself an email with the distribution URL or copy the URL and then you can send the URL to the user to whom you want to distribute the license.

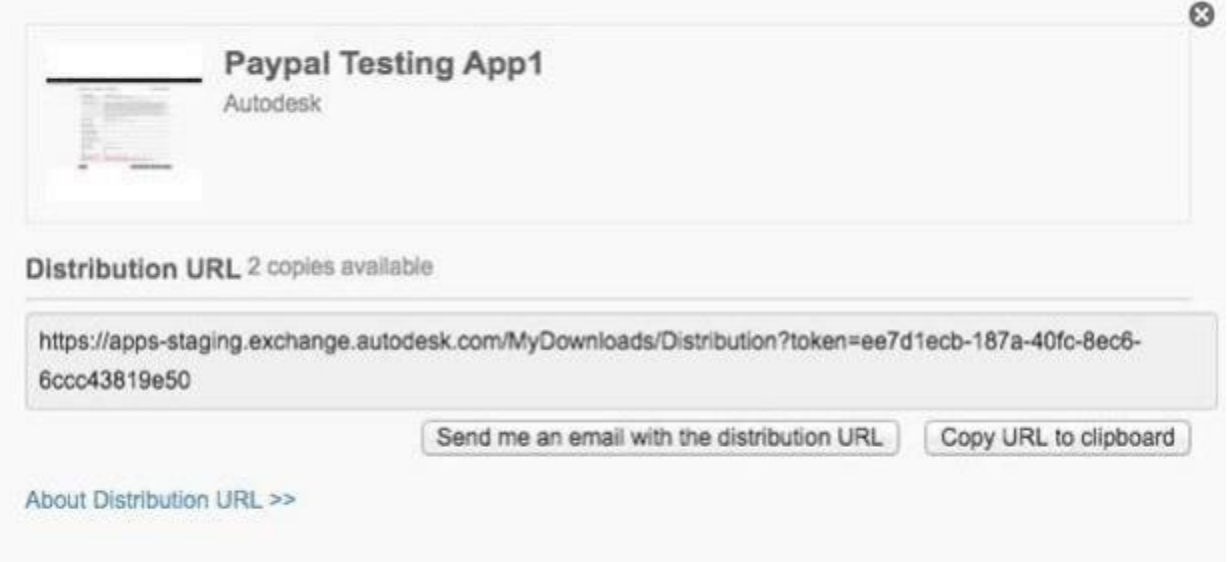

Once the end user receives the distribution URL link and login with the Autodesk App Store sign-in ID, they can see 'Download Now'button and clicking on it at the first instance shows following note.

Afterthat end user need to close this note and click on 'Download Now'again then app gets downloaded.

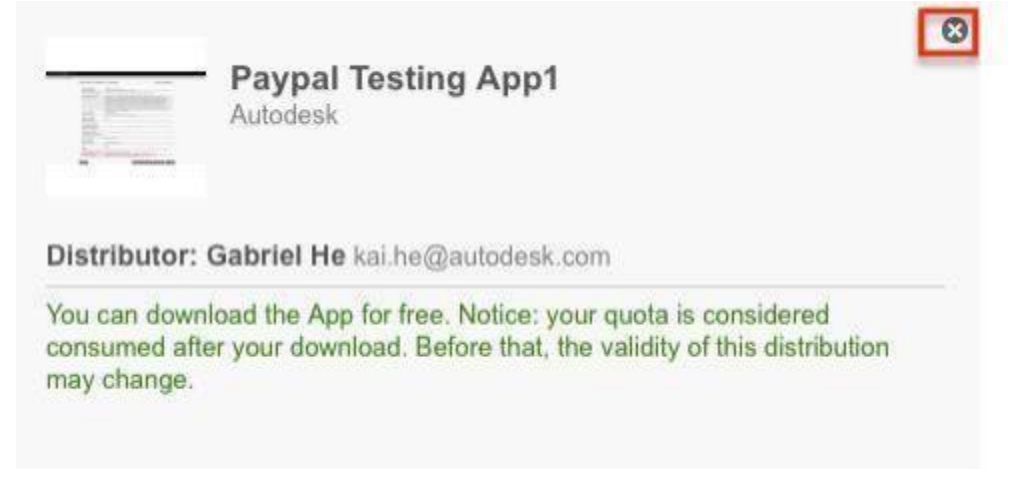

Once recipient clicks the download buttonthe license is distributed and you can see the distribution record on your my downloads page.

https://apps.autodesk.com/MyDownloads

Click on 'Record'

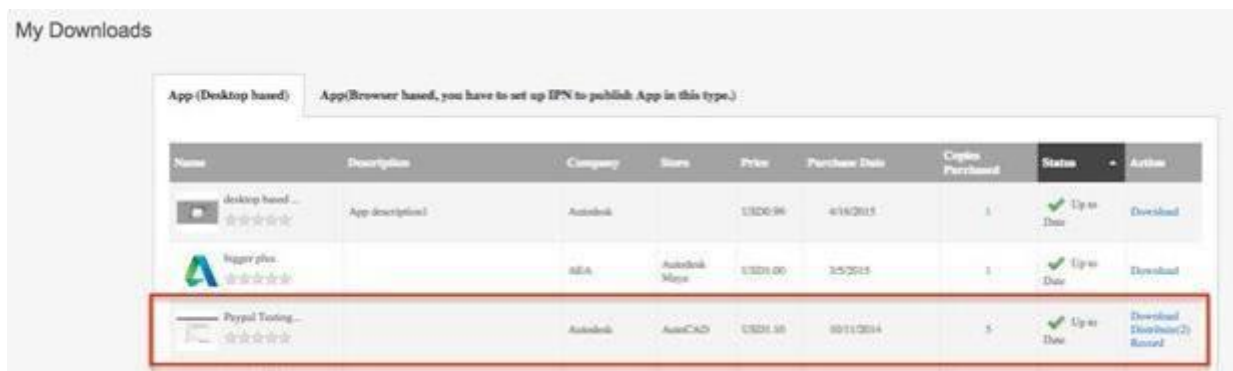

## Distribution Records:

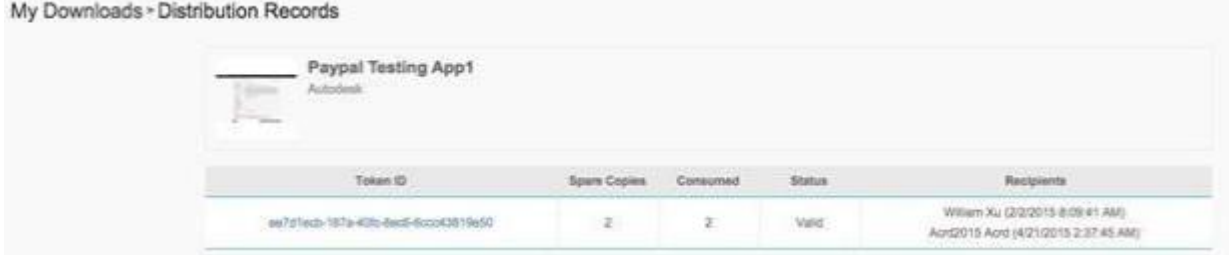

#### **How can Icancel my subscription? BlueSnap:**

Subscription can be cancelled by logging in to your BlueSnap Shopper Account. Once you are logged in, all your subscription's details can be seen.

Click on "Change" in the Status column to cancel your subscription.

If that option is not available, please contact using the Shopper Support contact form While contacting them, please provide the app name which you have subscribed to.

In case you do not know the BlueSnap account details:

To get the BlueSnap account details, please go to https://support.bluesnap.com/page/find-your-order Enter your last 4 digits of the card and email address used for the transaction then select the order and submit.

In the order details page (at the bottom) you will get the account information. Using that information please login to your BlueSnap Shopper Account.

## **PayPal:**

Cancelling a subscription cancels all future scheduled payments of that subscription. A subscription can be cancelled up until the day before the next scheduled payment in order for you not to be charged.

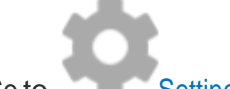

- 1. Go to Settings.
- 2. Click **Payments**.
- 3. Under "Preapproved payments", click **Manage preapproved payments**.
- 4. Select the merchant whose agreement you want to cancel and click **Cancel**.
- 5. Click **Cancel Profile** to confirm your request.

In case if you have any further questions, please feel free to contact the Autodesk App Store team at: [appsubmissions@autodesk.com](mailto:appsubmissions@autodesk.com)

# **Autodesk App Store - Subscription Apps Information**

#### **• Why you are unable to download a subscribers-only app**

The subscribers-only apps are available only for Autodesk subscription users.

If you have an active Autodesk subscription agreement, and your email address is associated with that agreement, then after you login to the Autodesk App store, you will see the 'Download' button to download the app.

## **• How to check if you have a valid subscription**

Sign in to Autodesk Account at [manage.autodesk.com](https://manage.autodesk.com/) and click Products & Services > All Products & Services.

You will find the products assigned under "All Products & Services". The contract manager will have the option "Contracts" to view the contract number.

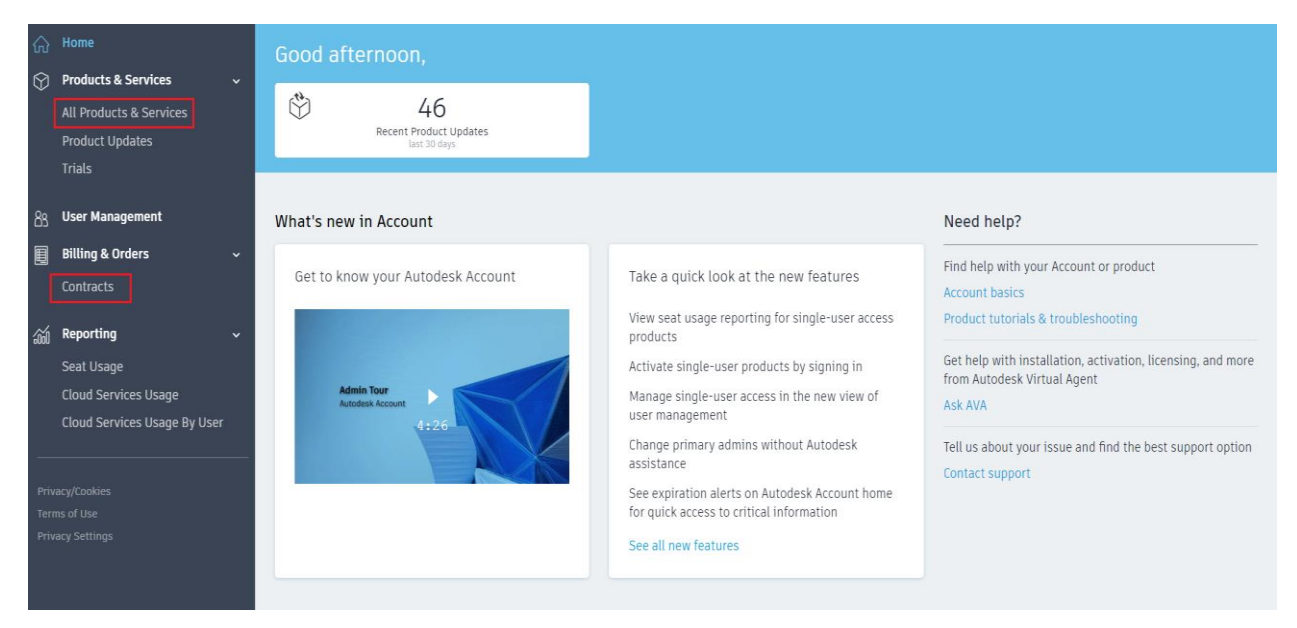

## **• How you can find your Contract Manager**

The purchaser is the Contract Manager. Please go through below link to know more.

[https://knowledge.autodesk.com/customer-service/account-management/users-software/classic](https://knowledge.autodesk.com/customer-service/account-management/users-software/classic-user-management/contract-managers)[user-management/contract-managers](https://knowledge.autodesk.com/customer-service/account-management/users-software/classic-user-management/contract-managers)

## **• How you can get a valid subscription**

You should subscribe to Autodesk software for a valid subscription. Please go through below link to know more.

[https://knowledge.autodesk.com/customer-service/account-management/users-software/access](https://knowledge.autodesk.com/customer-service/account-management/users-software/access-software-services/about-subscription#options)[software-services/about-subscription#options](https://knowledge.autodesk.com/customer-service/account-management/users-software/access-software-services/about-subscription#options)

# **• Contact information if you still have issues**

If you have a valid subscription yet you still have issues in downloading the app, please email [appsubmissions@autodesk.com](mailto:appsubmissions@autodesk.com) with the active subscription agreement number and your username for the store.